## **初期設定**

## リヤビューカメラの映像を調整する

- リヤビューカメラの映像調整ができるよう になりました。バージョンアップ時はTV/ DVD(VCD)/VTRの映像調整と同じ設定値 になります。
- リヤビューカメラの設定(カメラ割込み· スケール表示※)は、情報/設定メニューの 初期設定 → カメラ に移動しました。
- ※「カメラスケール」から「スケール表示」に 名称が変更されました。

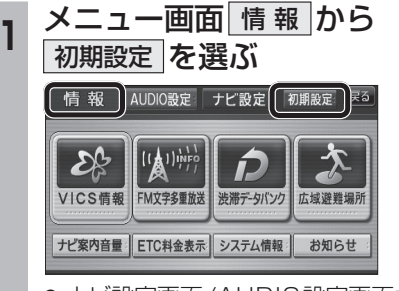

● ナビ設定画面/AUDIO設定画面からも |初期設定| を選べます。

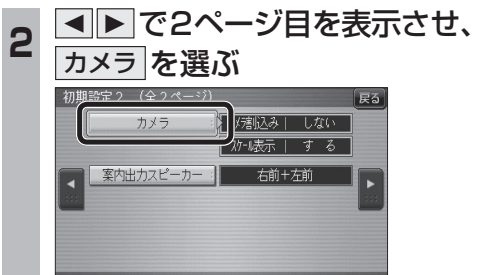

■ カメラ割込みを設定する<br>3 ■ カメラ割込みを設定する カメラ割込み  す る を選ぶ ●車のシフトレバーをリバース(R)に入れ たときにカメラ映像が表示されます。 ■スケール表示を設定する スケール表示 する を選ぶ ●カメラスケール調整画面が表示されます。 (設定方法は従来どおりです。) ■ リヤビューカメラの映像調整をする カメラ映像 調整する を選ぶ ☞手順4へ カメラ割入み スケール表示 カメラ映像  $\mathbb{T}$   $\mathbb{Z}$   $\delta$  :  $|$   $\frac{1}{3}$   $\frac{1}{6}$   $|$ | 調整する **Ⅰ しない : | | しない** カメラ接続時の設定を行います。 **<sup>4</sup>** 設定したい項目を選び、調整する (調整範囲:-15~**±0**~+15) 2 案内開始 を選ぶ ※太字は各種設定リヤット/システムの 初期化時の設定値です。  $\lceil \circ \rceil$ 終了國 明るさ設定 色の濃さ設定 色あい設定 コントラスト設定 ● **囲るさ設定** •▶:明るくなる • < : 暗くなる ● 色の濃さ設定 •▶ : 色が濃くなる ・2:色が薄くなる ● 色あい設定 ·▶ : 赤色が強くなる ・2:緑色が強くなる ● コントラスト設定 •▶ : 明暗の差がはっきりする •< : 明暗の差が小さくなる 32 33

# **行き先を探す**

**<sup>1</sup>** 行き先メニューから 行き先を検索し、 行き先設定 を選ぶ

登録ポイント ジャンル

企

住所

 $045 - 683 - x + x + x$ 

<u>35°37′45″</u><br>139°53′4″

**NA** 有料港北

■ ■ 47.1km | ④1400 円

ルート確認 情探索条件/ルート変更

お

おでかけストラーク

 $\begin{tabular}{|c|c|} \hline \rule{0.3cm}{.04cm} \rule{0.3cm}{.04cm} \rule{0.3cm}{.0$ 

西西西

ルート編集/確認

t

東京大学家二

周辺施設

**HELE** 

電話番号

よく使うボタンを設定する

● 探索結果メニューが表示されます。

● ルート案内を開始します。

おまかせルート ( 時間優先探索 ) 横付け探索

します。

横浜市都筑区運輸支局

●車を発進させても、ルート案内を開始

**高速** 首都高葛西

東京ディズニーランド(演

室内開始

### 探索結果メニュー

ルート探索が完了すると、探索結果メニューが 表示されるようになりました。

圆

名称

命

白字

テき先設定:

**松小谷録** 施設情報

駐車場検索 電話をかける

8 12.0㎞ 戻る

■ 渋滞点

■探索結果メニューの見かた

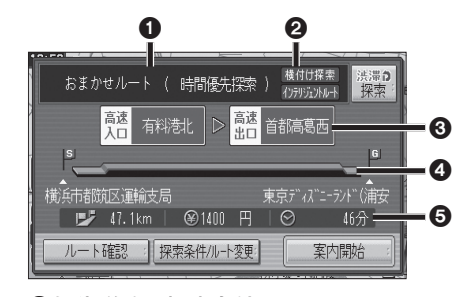

#### 1優先道路と探索条件

(例:おまかせルート/時間優先探索)

#### 2 横付け探索

横付け探索成功時に表示されます。

#### 4959552トルート

インテリジェントルートを使用した場合に 表示されます。

#### 6高速道路の入口/出口名

- 高速道路を通らない場合は表示されません。 ●複数の高速道を通るルートでは最初の
- 入口と最後の出口が表示されます。

#### △全行程の略図

- ●道路の種類によって色分けされます。 ・緑:一般道路 ・青:高速道路/有料道路
	- ・橙:フェリー航路

#### 6日的地までの距離/料金/時間

- ●表示される数値は目安です。実際とは異な る場合があります。
- <sup>深澤の</sup> : 渋滞データバンク探索を開始し ます。 ※現在のルートが渋滞データバンク のルートの場合、 解説 が表示さ れます。

選ぶと、渋滞データバンク探 索を解除し、時間優先で再探 索を行います。

- |ルート確認画面が表示されます。 (☞41ページ)
- 探黎#ルトト�� : 探索条件/ルート変更画面が 表示されます。(☞42ページ)

**機 能**